#### Подсистема ЕРМИС РС(Я) для решения задачи «Управление потоками пациентов»

наименование программы

Инструкция для записи детей на прием к врачу на Портале пациента

наименование документа

Листов: 10

объем документа

г. Якутск, 2020 г.

## **1 Запись детей на прием к врачу**

# **1.1 Регистрация данных ребенка на портале государственных услуг**

Регистрацию сведений о детях необходимо выполнить на портале Госуслуг. Для этого необходимо выполнить следующие действия:

1) авторизоваться на портале Госуслуг <https://esia.gosuslugi.ru/> под своей учетной записью;

2) нажать на свое имя в правом верхнем углу [\(Рисунок 1\)](#page-1-0);

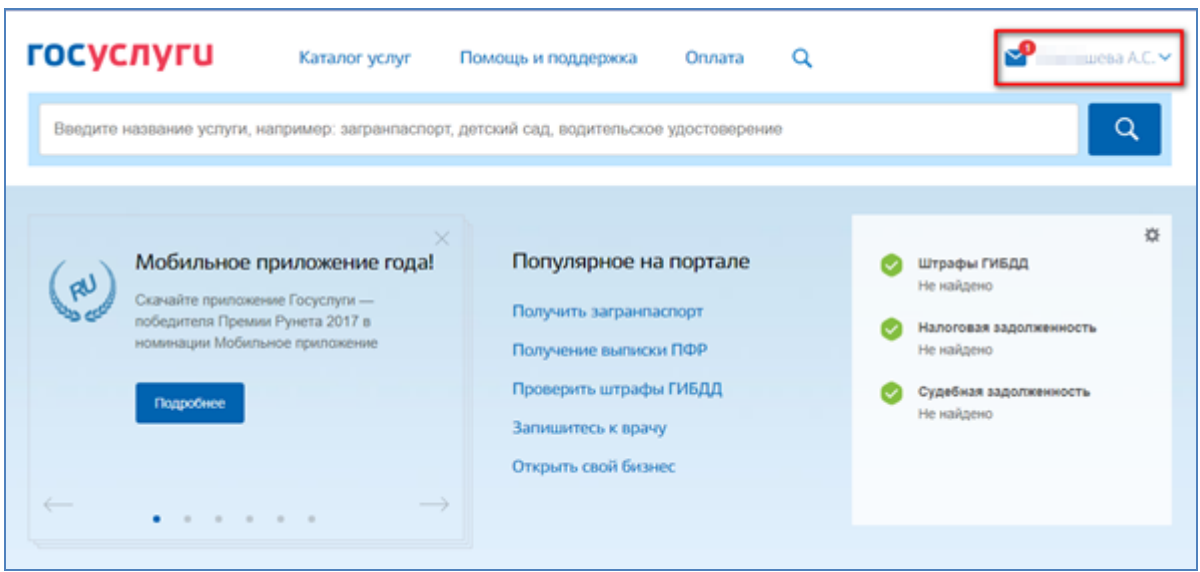

Рисунок 1 – Портал Госуслуг

3) на открывшейся странице нажать кнопку • Личный кабинет.

<span id="page-1-0"></span>4) на открывшейся странице нажать на кнопку Мои данные и контакты

5) на открывшейся странице нажать в блоке «Информация о

детях» кнопку  $\left| + \right|$  добавить информацию о ребенке  $\left|$  [\(Рисунок 2\)](#page-2-0).

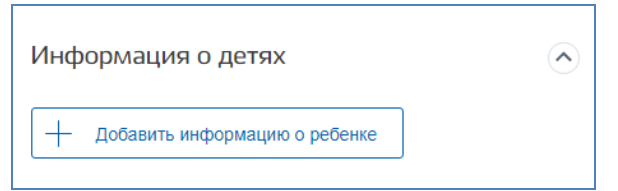

Рисунок 2 – Личный кабинет

<span id="page-2-0"></span>6) внести информацию: ФИО ребенка, пол, дата рождения, Страховой номер индивидуального лицевого счета (далее – СНИЛС), Идентификационный номер налогоплательщика (далее – ИНН), свидетельство о рождении, полис обязательного медицинского страхования  $(aa \text{Area} - \text{OMC}).$ 

7) нажать кнопку «Сохранить».

**Примечание.** Для записи ребенка младше 14 лет на прием к врачу необходимо корректно указать на сайте Госуслуг следующие данные: -СНИЛС ребенка; ФИО и дата рождения ребенка (осуществляется проверка в сервисе Пенсионного фонда Российской Федерации (далее – ПФР)).

## **1.2 Запись детей на прием на портале пациента**

Чтобы записать ребенка младше 14 лет на прием к врачу необходимо выполнить следующие действия:

а) войдите на портал пациента [\(https://er14.ru/\)](https://er14.ru/), авторизуйтесь с помощью учетной записи Госуслуг;

б) переход к записи на прием возможен несколькими способами:

1) Способ 1 (запись на прием из личного кабинета родителя):

 на главной странице Портала пациента нажмите на  $\overline{\mathbb{S}\mathbb{R}}$  Запись на приём кнопку  $\boxed{\Box \Box \Box}$  и на открывшейся странице «Запись на прием к врачу» нажмите на кнопку  $\boxed{\triangleright}$  получить услугу . Либо перейдите в личным кабинет родителя, нажав нас свое имя в правом верхнем углу, и в личном кабинете родителя нажмите на кнопку **и записаться на приём** на вкладке «Доступные услуги»/ «Запись на прием к врачу»;

2) Способ 2 (переход в личный кабинет ребенка):

 нажмите на свое имя в правом верхнем углу и выберите в выпадающем списке имя Вашего ребенка. Либо на странице личного кабинета родителя нажмите на кнопку  $\Box$  Перейти в ЛК напротив имени ребенка на вкладке «Мои дети»;

 на вкладке «Доступные мне услуги»/ «Запись на прием к врачу» нажмите кнопку  $\boxed{6}$  записаться на приём

3) откроется страница «Запись на прием к врачу» [\(Рисунок 3\)](#page-3-0).

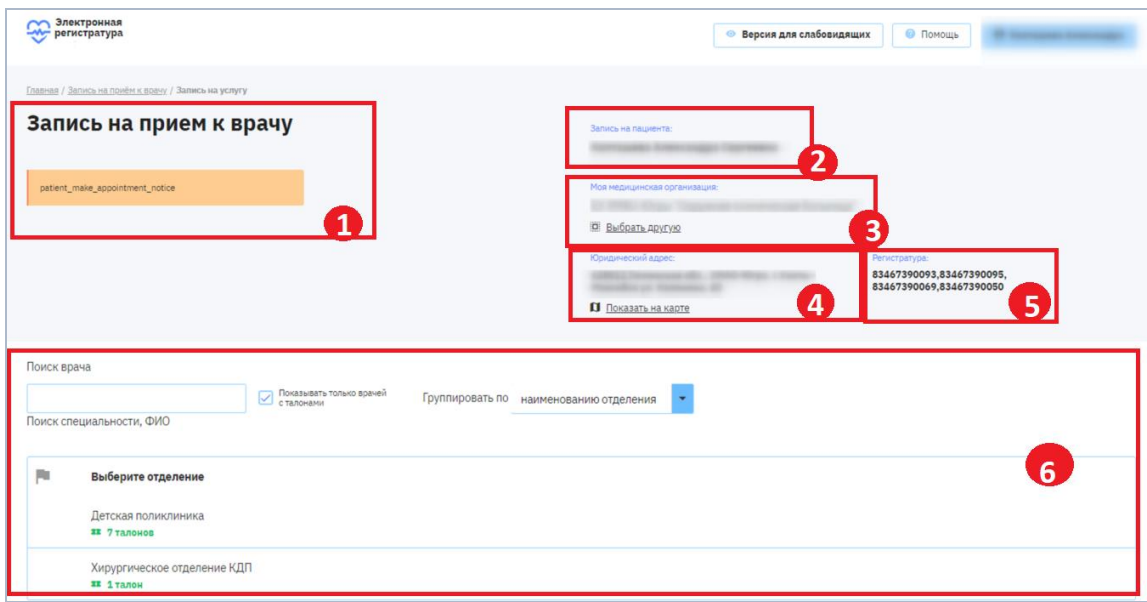

Рисунок 3 – Страница «Запись на прием к врачу»

<span id="page-3-0"></span>Страница «Запись на прием к врачу» содержит:

 «1» Информационный блок – содержит информацию для пациентов;

 «2» Блок «Запись на пациента» – содержит ФИО пациента, который записывается к врачу;

 «3» Блок «Моя медицинская организация» – содержит наименование МО пациента, к которой он прикреплен, а также возможность смены медицинской организации (далее - МО);

 «4» Блок «Юридический адрес» – содержит сведения о местонахождении МО и возможность просмотра ее местонахождения на карте;

«5» Блок «Регистратура» – содержит телефон регистратуры;

 «6» Блок записи – содержит необходимые поля для записи на прием к врачу.

Для записи на прием необходимо выполнить следующие действия:

а) выберите МО (при необходимости смены в блоке «Моя медицинская организация» нажмите на ссылку «Выбрать другую», появится окно «Выбрать медорганизацию») [\(Рисунок 4\)](#page-4-0). При отсутствии у пациента прикрепления автоматически появится окно «Выбрать медорганизацию» в начале записи на прием):

1) начните ввод названия населенного пункта в поле «Населенный пункт» или нажмите на напротив поля ввода (Портал пациента выдаст возможные варианты населенного пункта);

2) выберите населенный пункт из предложенных;

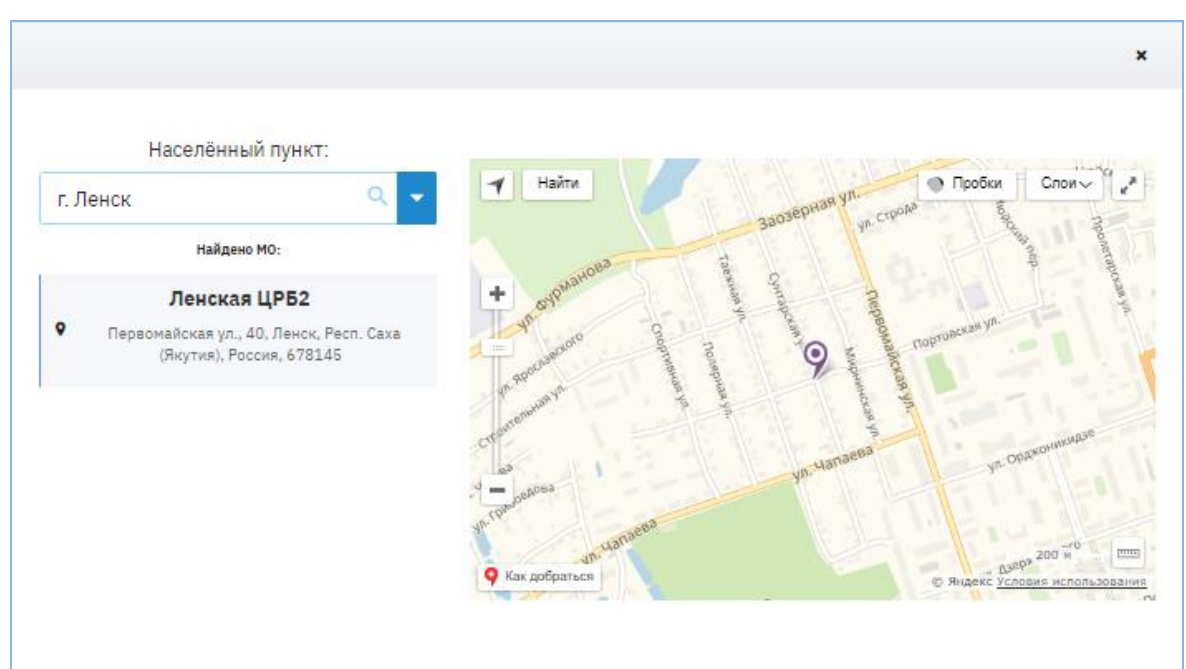

3) выберите МО из списка МО данного населенного пункта;

<span id="page-4-0"></span>Рисунок 4 – Выбор МО

4) выберите требуемое отделение, специальность врача и нужного врача:

- 5) выберите отделение в МО [\(Рисунок 5\)](#page-5-0);
- 6) выберите специалиста в отделении [\(Рисунок 6\)](#page-5-1);
- 7) выберите нужного врача [\(Рисунок 7\)](#page-6-0);

**Внимание!** Для изменения выбранного отделения/ специализации/ врача<br>нажмите на ссылку «Выбрать другое отделение»/ «Выбрать другую нажмите на ссылку «Выбрать другое отделение»/ «Выбрать другую специализацию»/ «Выбрать другого врача» напротив соответствующего блока.

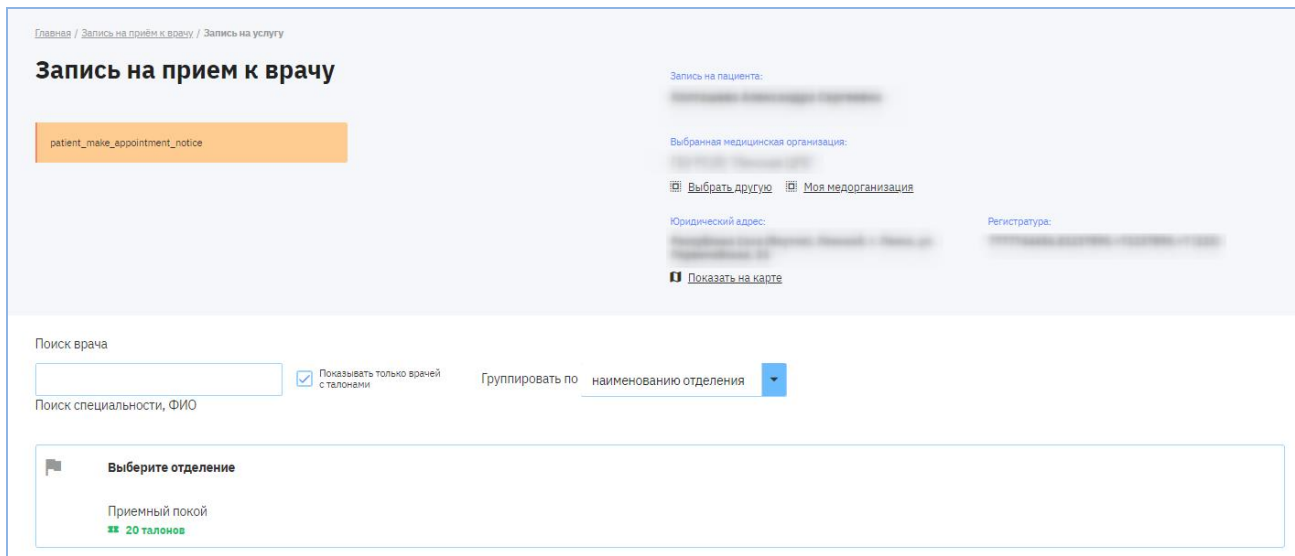

### Рисунок 5 – Выбор отделения

<span id="page-5-0"></span>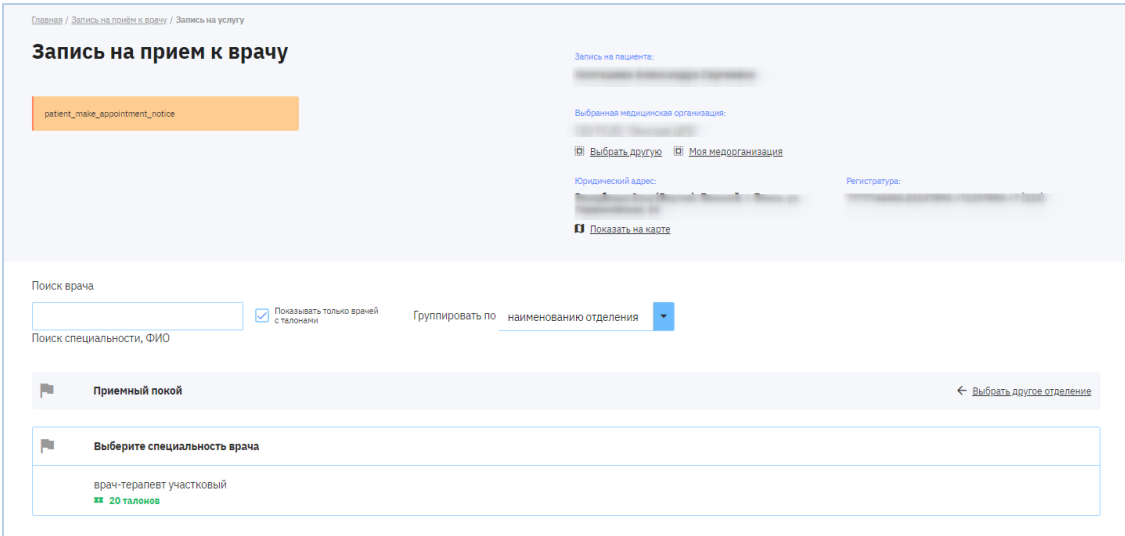

<span id="page-5-1"></span>Рисунок 6 – Выбор специалиста

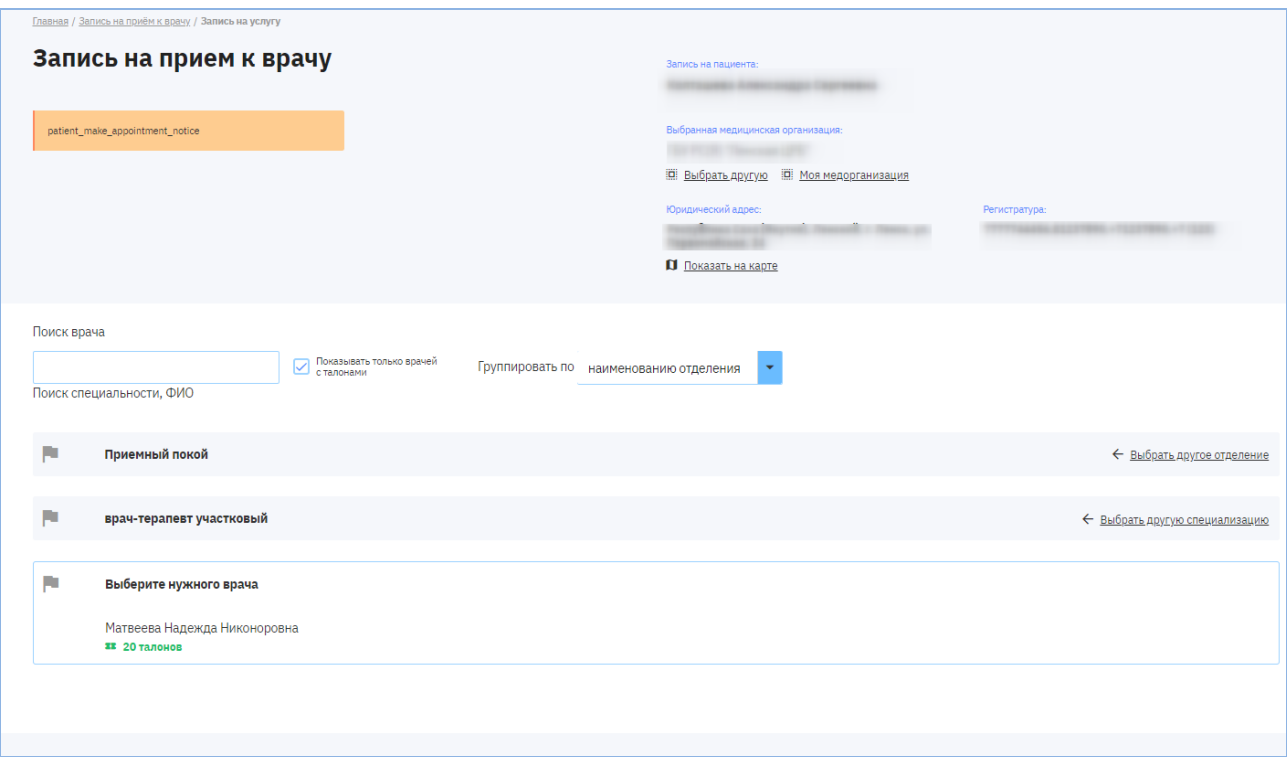

Рисунок 7 – Выбор нужного врача

- <span id="page-6-0"></span>**Примечание.** На Портале пациента предусмотрена возможность записаться на прием к врачу «по направлению». Если у пациента есть направление, оно автоматически будет подгружено в систему, и пациенту будут доступны дополнительные слоты (талоны) в расписание, которые будут стоять с пометкой «по направлению».
	- 8) выберите удобную дату и время приема [\(Рисунок 8\)](#page-7-0):
	- 9) в списке выберите дни с наличием талонов, затем выберите

конкретный день приема и время;

10) нажмите на кнопку Балисаться

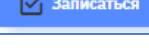

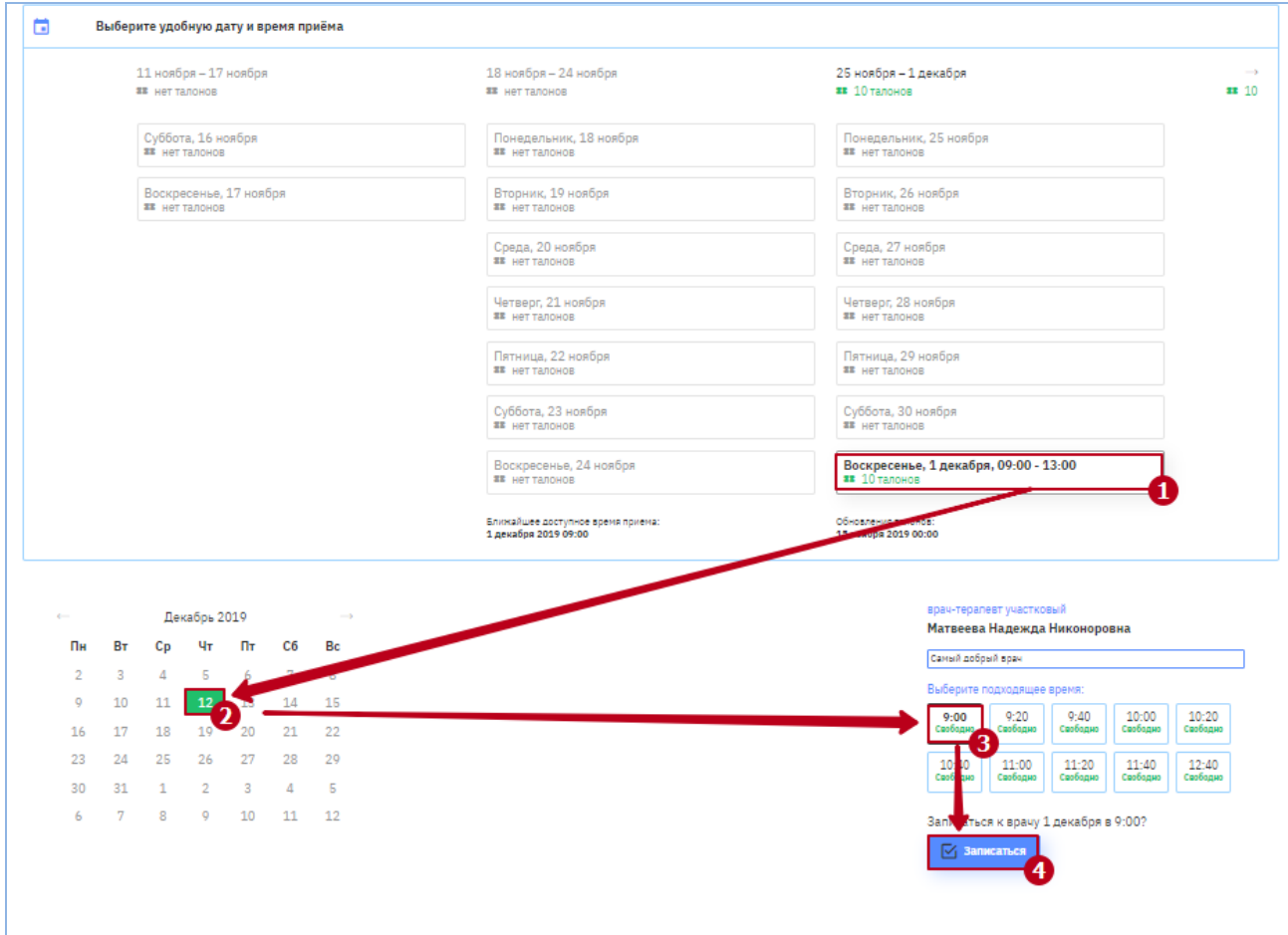

Рисунок 8 – Выбор даты и времени приема

<span id="page-7-0"></span>11) в открывшимся окне выберите кого вы хотите записать: имя Вашего ребенка (при наличии детей у данного пациента);

12) нажмите кнопку **12** Sannearnes ;

б) появится уведомление «Запись успешно выполнена» [\(Рисунок 9\)](#page-8-0).

При необходимости можно распечатать данных талон, нажав на кнопку

**В** Распечатать талон

;

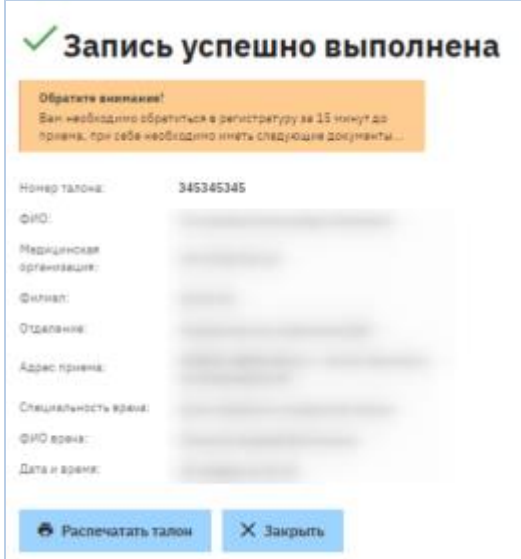

Рисунок 9 – Уведомление об успешной записи

<span id="page-8-0"></span>в) для продолжения работы на портале нажмите на  $\mathbb{R}$  х закрыть

**Примечание.** Вся требуемая информация о приеме будет содержаться в разделе «Запись на прием» в «Личном кабинете» ребенка (Доступные мне услуги / Запись на прием/Актуальные записи).

# **Сокращения и обозначения**

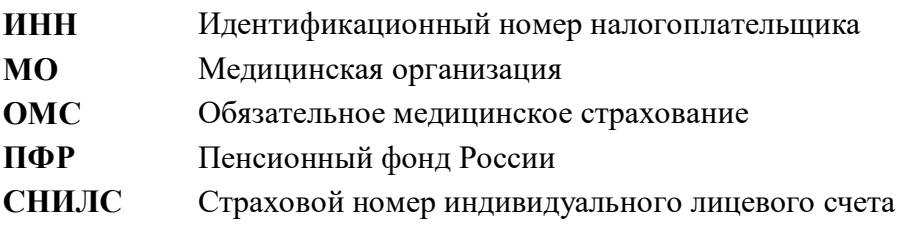